*https://wiki.teltonika-networks.com/view/How\_to\_configure\_remote\_access\_to\_LAN\_devices\_in\_RMS %3F*

# **How to configure remote access to LAN devices in RMS?**

[Main Page](https://wiki.teltonika-networks.com/view/Main_Page) > [IoT Platforms](https://wiki.teltonika-networks.com/view/IoT_Platforms) > [RMS](https://wiki.teltonika-networks.com/view/RMS) > [RMS FAQ](https://wiki.teltonika-networks.com/view/RMS_FAQ) > **How to configure remote access to LAN devices in RMS?**

To configure device access go to the RMS web page, Left sidebar panel, (**Management → Devices**) and click on **Devices** submenu.

Move your mouse pointer to the Top control **Actions** menu and select **Device Access** (Actions → Device Access).

 $\times$   $\,$   $\times$ 

# **Configure device access**

- 1. Make sure that the device for which you would like to set up remote access is physically connected to the router's LAN or WAN (depends on your configuration).
- 2. Locate and select that device in the device table.
- 3. Move your mouse pointer to the **Actions** menu and click **Device Access**.
- 4.New pop-up window will open, click the plus sign  $\geq$  to create a new row.
- 5. Fill out the new row will appropriate data (look for example in the table below). When ready, click "**Save**".
- 6. Enter a custom name for the device (for easier management purposes), the device's destination IP address, and the device's destination port.

The next Actions status pop-up will display the status of your request. If update is successful in the Status column you will you will get a message: *I LAN device(s)* **created successfully.** 

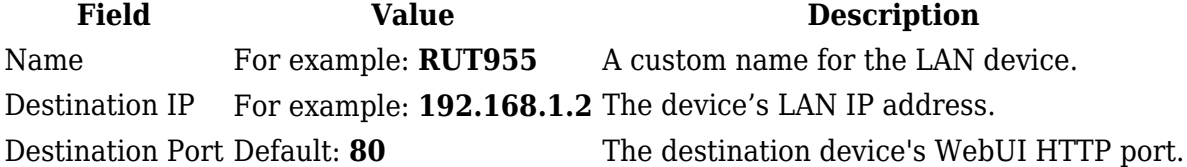

#### **Connect to device**

 $\pmb{\times}$ 

1. You can then find remote access links in the **Device details** page. You can find this page by

clicking the "Device Information" icon located under the **Actions** column in the Device table, next to the relevant device.

- 2. You will be redirected to the device's **Device details** page. By default, the **Device access** widget will be at the bottom of that page. Locate the custom name for the device you created in previous steps.
- 3. A **Device Web UI link** pop-up window will open. Click the **Generate** button.
- 4. A new link will appear in the window. Click the link to connect to the device.
- 5. For this example, I used another Teltonika Networks device that was connected to the RMS device's LAN. Therefore, when I click the link, I am redirected to WebUI login page.

### **Remove from device access list**

#### $\pmb{\times}$

- 1. You can later delete device access entries by once again selecting the device and clicking "Access" from the **Actions** menu.
- 2. When the new pop-window opens click the **Remove access listing** icon next to the entry that you would like to delete.

# $\pmb{\times}$

At the top of your screen, you will get a notification in green text: **Device access deleted**.